*Sun*™ *Ultra*™ *30 Hardware AnswerBook*™ *Installation*

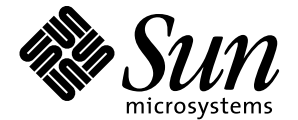

**Sun Microsystems Computer Company** 2550 Garcia Avenue Mountain View, CA 94043 USA 415 960-1300 fax 415 969-9131

Part No.: 804-5592-11 Revision A, January 1998 Copyright 1998 Sun Microsystems, Inc. All rights reserved. Protected by copyright and licenses restricting use, copying, distribution, and decompilation. Sun, Sun Microsystems, the Sun Logo, SunSoft, Ultra, AnswerBook, OpenBoot, OpenWindows, and Solaris are trademarks or registered trademarks of Sun Microsystems, Inc. in the United States and in other countries. Portions of this product may be derived from the UNIX® system, licensed from Novell, Inc., and from the Berkeley 4.3 BSD system, licensed from the University of California. UNIX is a registered trademark in the United States and in other countries and is exclusively licensed by X/Open Company Ltd. Third-party software, including font technology in this product, is protected by copyright and licensed from Sun's suppliers. RESTRICTED RIGHTS: Use, duplication, or disclosure by the U.S. Government is subject to restrictions of FAR 52.227-14(g)(2)(6/87) and

FAR 52.227-19(6/87), or DFAR 252.227-7015(b)(6/95) and DFAR 227.7202-3(a).

Copyright 1998 Sun Microsystems, Inc. Tous droits réservés. Protégé par un copyright et distribué par des licences qui en restreignent l'utilisation, la copie, la distribution, et la décompilation. Sun, Sun Microsystems, le logo Sun, SunSoft, Ultra, AnswerBook, OpenBoot, OpenWindows, et Solaris sont des marques déposées ou enregistrées de Sun Microsystems, Inc. aux Etats-Unit et dans d'autres pays. Des parties de ce produit pourront être derivées du système UNIX® licencié par Novell, Inc. et du système Berkeley 4.3 BSD licencié par l'Université de Californie. UNIX est une marque enregistrée aux Etats-Unis et dans d'autres pays, et licenciée exclusivement par X/Open Company Ltd. Le logiciel détenu par des tiers, et qui comprend la technologie relative aux polices de caractères, est protégé par un copyright et licencié par des fournisseurs de Sun.

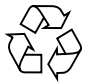

# *SunUltra30Hardware*

## *AnswerBookInstallation*

This *Sun Ultra 30 Hardware AnswerBook Installation* CD liner contains instructions for installing the *Sun Ultra 30 Hardware AnswerBook* online documentation.

The *Sun Ultra 30 Hardware AnswerBook* online documentation contains hardware documentation about the Sun™ Ultra™ 30 system. After the AnswerBook™ package is installed, you can view the documentation on the screen and print selected pages.

**Note -** In order for all links to work properly, you must install the Solaris™ operating environment and the *Solaris on Sun Hardware AnswerBook* before you install this AnswerBook.

## *System Requirements*

You can install the Sun Ultra 30 Hardware AnswerBook on any system running the Solaris operating environment, version 2.0 or later.

### *What's On This AnswerBook?*

The *Sun Ultra 30 Hardware AnswerBook* contains the following:

### *Sun Ultra 30 Reference Manual*

This book contains information about internal jumpers, external connector pinouts, twisted-pair Ethernet link tests, modem setup specifications, and system hardware specifications.

### *Sun Ultra 30 Service Manual*

This book provides detailed system service instructions, including topics such as troubleshooting, subassembly removal and replacement, system board and component replacement, and product specifications.

### *Installing This AnswerBook Using Software Manager*

- **1. Start the OpenWindowsTM environment.**
- **2. Open File Manager.**
- **3. If there is already a CD in the drive, remove it by typing eject in a Command Tool window.**
- **4. Insert the** *Sun Ultra 30 Hardware AnswerBook* **CD (with caddy, if necessary) into your CD-ROM drive.**

**Note -** If you are running Volume Manager, it automatically detects the CD and opens a File Manager window that displays the contents of the CD. If you are not running Volume Manager, use File Manager to go to the /cdrom directory to view the contents of the CD.

**5. Double-click the** SUNWabq1 **folder in the File Manager window.**

This folder displays the contents of the *Sun Ultra 30 Hardware AnswerBook* directory.

- **6. In a Command Tool window, become root by typing the** su **command and your superuser password.**
- **7. Start Software Manager by typing the** swmtool **command at the** # **prompt:**

# **/usr/sbin/swmtool**

The Admintool: Software window is displayed.

**Note -** If your system's authorizations are not set correctly for root clients, you might see an error message similar to: Xlib: Client is not authorized to connect to server displayed in the console window. One way to correct this problem is to exit superuser status and type: xhost +*hostname* (where *hostname* is the name of the host you are using), then become root again and restart Software Manager. Alternatively, you can use the xauth command to permanently change the authorization information so that root clients can attach to the X server.

### **8. Choose Add from the Edit Menu.**

The Admintool: Set Source Media window is displayed.

- **9. Select either CD with Volume Management (if you are running Volume Manager) or CD without Volume Management as your Software Location.**
- **10. Type the path to the source media in the CD Path field, then click OK:**

/cdrom/sun\_ultra\_30\_hw\_ab

The Admintool: Add Software window is displayed.

**11. Select Sun Ultra 30 HW AnswerBook, then click Add.**

The Admintool: Add Software window is displayed.

- **12. Type the number of the installation option you want (**nil **or** heavy**).**
- **13. Type the directory where you want the AnswerBook installed.**

/opt is the default home directory for AnswerBook. The installation process takes a few minutes.

**14. Type y at the following prompt to continue the installation:**

```
Do you want to continue with the installation
of <SUNWabq1> [y,n]
```
#### **15. Press Return when you see the following prompt:**

```
Installation of <SUNWabq1> was successful.
Press Return to continue.
```
#### **16. Exit Software Manager (the Admintool: Software window).**

**Note -** For further information on installing AnswerBook, or for installing AnswerBook on a server, refer to the *Software and AnswerBook Installation Guide* or *SPARC: Installing Solaris Software on the Desktop*, one of which will be supplied with your Solaris Media Kit.

#### **17. Exit superuser status.**

- **18. At the** % **prompt, type** answerbook. The AnswerBook Navigator window is displayed.
- **19. To view your new AnswerBook, double-click Sun Ultra 30 Hardware AnswerBook in the AnswerBook Navigator window.**